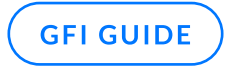

# GFI ClearView Deployment Guide

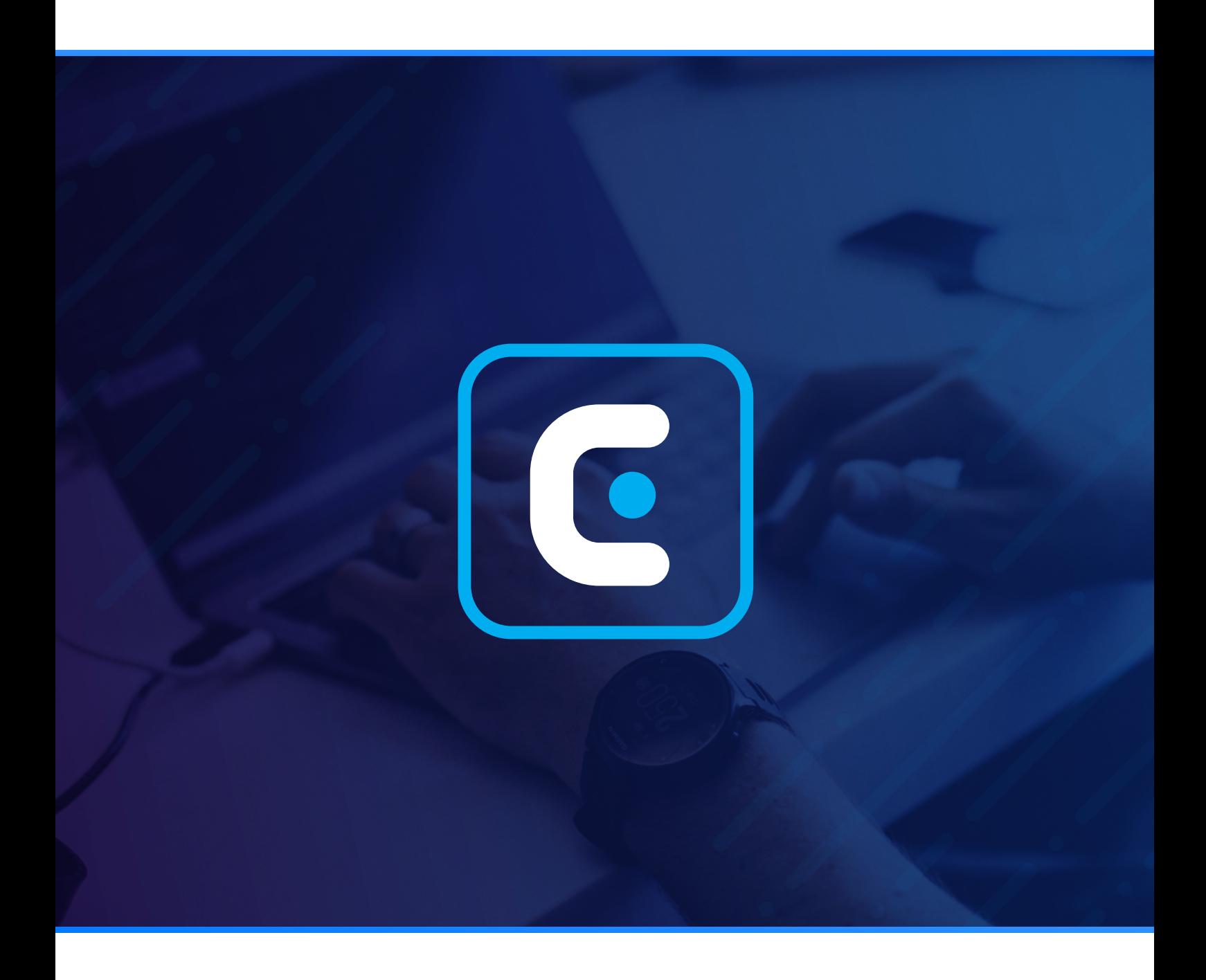

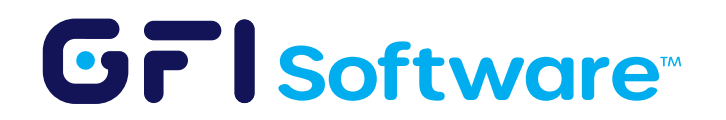

## Features

We will briefly cover the pre-requisites and steps to deploy GFI ClearView in a hypervisor in this article.

### Pre-requisites

- Hypervisor
	- VMware | [OVA File](https://updates.exinda.com/exos/virtual/vmware/v7.5.4.0023/exinda-v7.5.4-0023-x86_64.ova) | [Installation guide video](https://www.gfi.com/products-and-solutions/network-management-solutions/clearview/resources/videos/vmware-deployment)
	- HyperV | [ISO file](https://ex-updates-central.s3.amazonaws.com/exos/iso/exinda-v7.5.4-0023-x86_64.iso) | [Installation guide video](https://www.gfi.com/products-and-solutions/network-management-solutions/clearview/resources/videos/hyperv-deployment) | [HyperV port mirroring settings guide](https://learn.microsoft.com/en-us/azure/defender-for-iot/organizations/traffic-mirroring/configure-mirror-hyper-v)
	- •VirtualBox | [OVA File](https://updates.exinda.com/exos/virtual/vmware/v7.5.4.0023/exinda-v7.5.4-0023-x86_64.ova) | [Installation guide video](https://www.gfi.com/products-and-solutions/network-management-solutions/clearview/resources/virtualbox-deployment)
- Port mirroring / SPAN port Configuration | [Video guide](https://www.gfi.com/products-and-solutions/network-management-solutions/clearview/resources/videos/port-mirroring)  $\bullet$

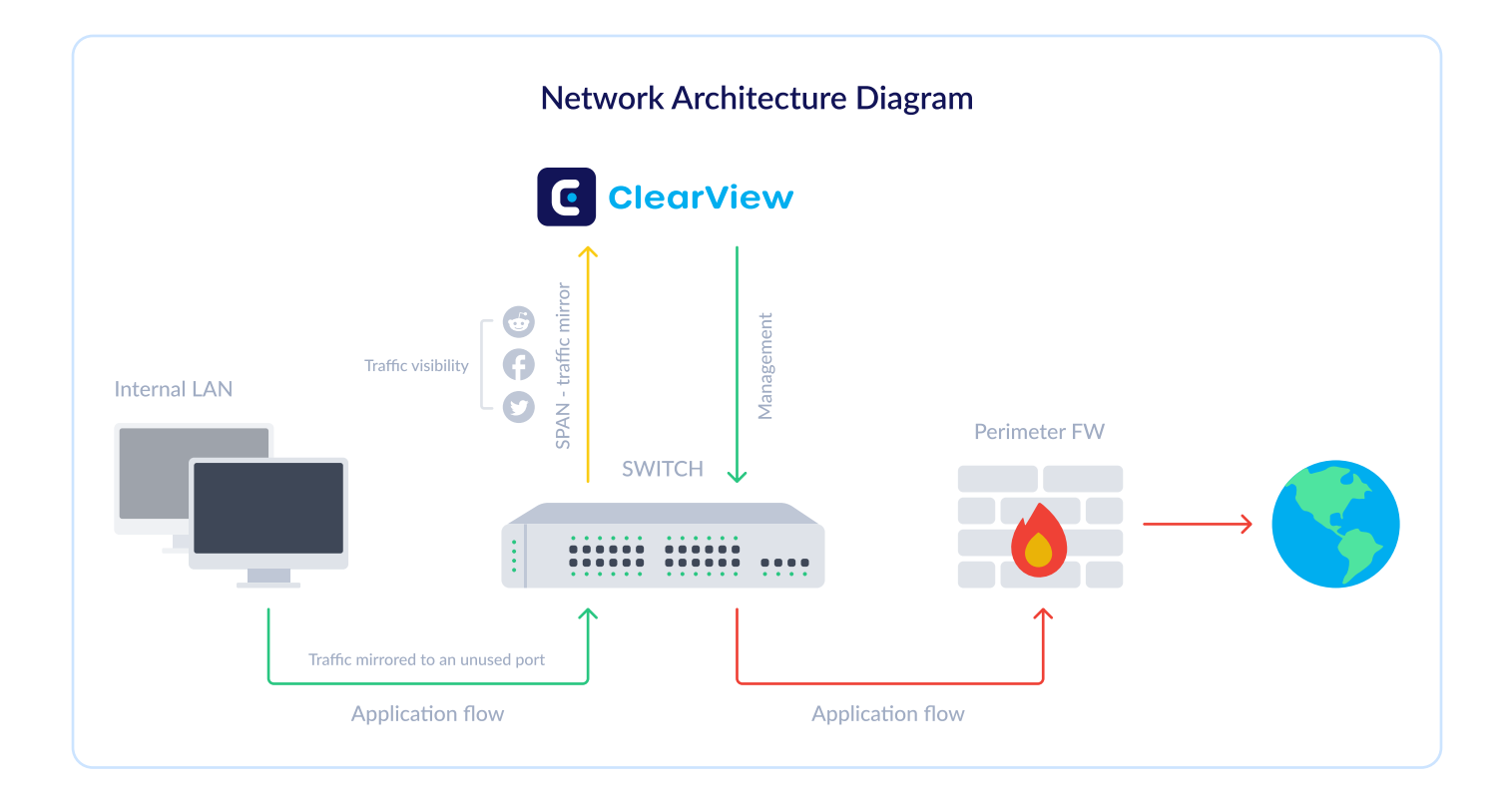

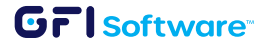

## Sizing Guide

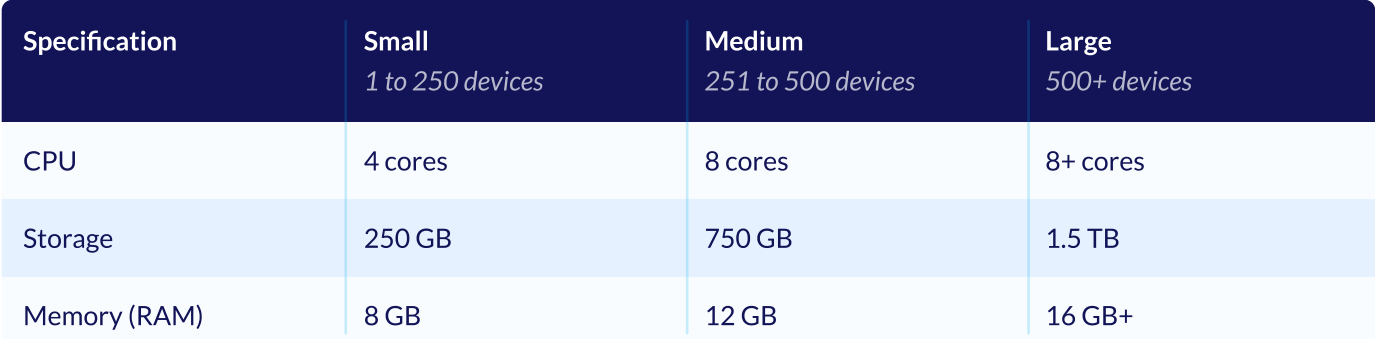

### How to Deploy:

- 1 Download the [Installer Image.](https://updates.exinda.com/exos/virtual/vmware/v7.5.4.0023/exinda-v7.5.4-0023-x86_64.ova)
- 2 Load the image in the hypervisor. Adjust the hardware specifications as per your needs and deployment scenario.
- 3 Power on the machine.
- 4 Log in to GFI ClearView with username=admin and password=exinda.
- 5 Read and accept the End User License Agreement (EULA).
- 6 Complete the steps in the Jumpstart Wizard.
- 7 Using the IP assigned to the management interface (eth0), you can access the web-based user interface by navigating to https://<ip address>

Note: You can check the IPs assigned to interfaces with the following command: show interfaces summary.

- 8 Open the Web UI. Navigate to Dashboard > System tab, find the Host ID, and send that to your GFI partner.
- 9 Once you receive the key from the partner, please perform the following steps.
	- Navigate to the GFI ClearView Web UI.
	- To view the status of your license, select System > Setup and switch to the License tab.

#### **GFI** software<sup>®</sup>

Click "Check for License Online". Accept the license key that appears and save changes.

Note: Please ensure that the Management Interface (eth0) has Internet Access.

- Alternatively, paste the license key provided in the email.
- Click Add License.

## How to Configure:

For GFI ClearView to be able to detect the network traffic, you need to enable mirroring on the switch and the ClearView appliance:

1 Enable Mirror/SPAN port mirroring from the switch onto an unused port. Connect that port to the GFI ClearView appliance. Here's an example where traffic on Port 2 and 4 is mirrored to Port 3. In this example, Port 3 would be connected to the GFI ClearView appliance:

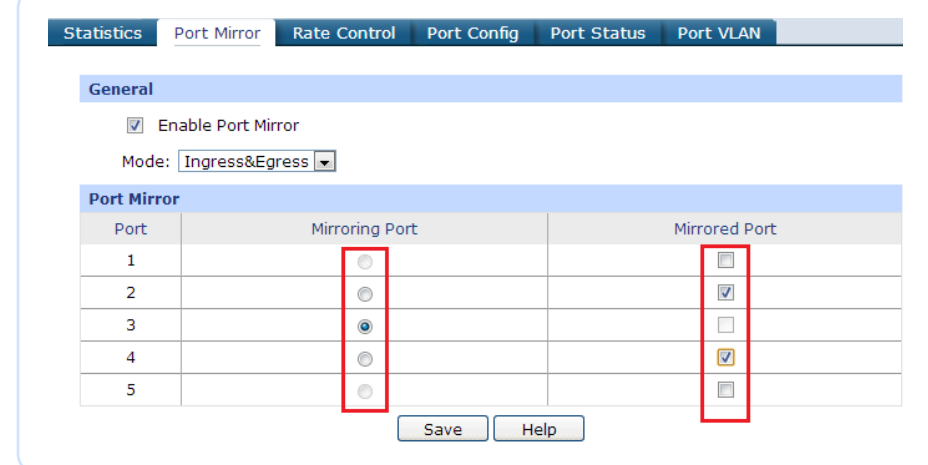

- 2 Enable the mirror option on the GFI ClearView interface to monitor its traffic. From the Web UI:
	- Click System > Network > IP Address.
	- To use an interface as a Mirror port, select the Mirror check box.

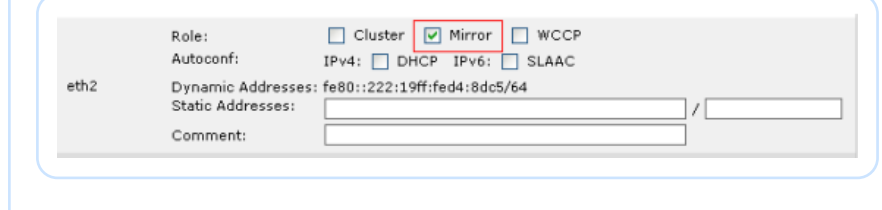

• Click "Apply Changes".